# IP **カメラ**

# WTW-EAGLE アプリ 【バージョン3.5】

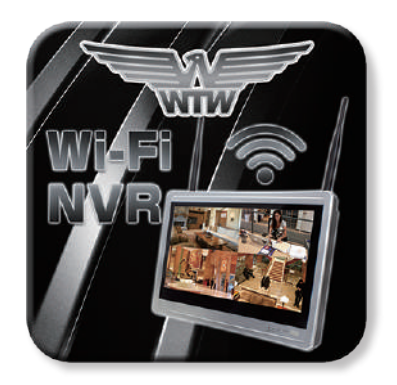

# 共通取扱説明書

この説明書の内容は、弊社イーグルシリーズの一般的なカメラの例となります。 カメラの機種によっては相違点がありますので、カメラ付属の取扱説明書も ご参照の上でご覧ください。

塚本無線 サポートページ ※ 困ったときはこちらを ご参照ください

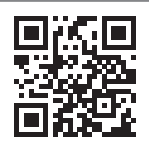

APモード接続方法 はこちら

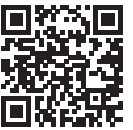

目次

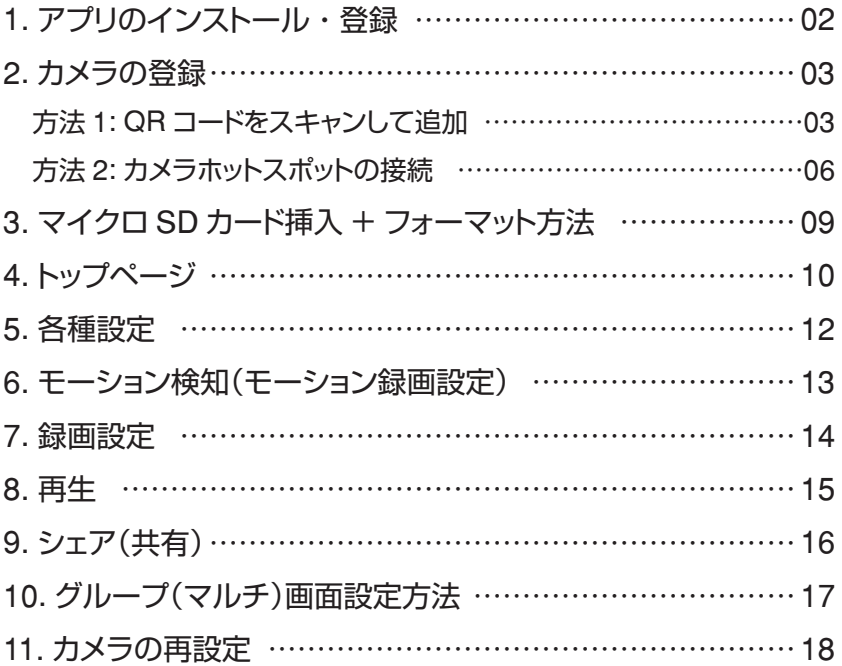

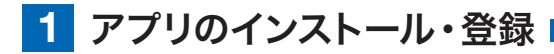

アプリ名 【 WTW-EAGLE 】 iPhone の場合は APP Store android の場合は Play Store 上記の Store よりアプリをインストー ルしてください

インストールが完了したら

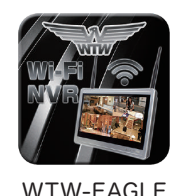

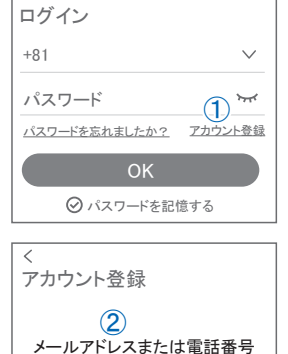

**111355** Hello, Your e-mail Activation code is **This is the verification code for the mail activation. If you do not activate the mailbox within 15 minutes after receiving the mail,the message content will be invalid.** This message was sent by the system, do not reply 【 WTW-EAGLE 】アイコンをタップしアプリを起動し てください ユーザー登録 ( 例 iPhone) アプリを起動し ①【アカウント登録または登録】をタップしてください ②メールアドレスを入力してください ③利用規約にチェックを入れてください ④【OK】をタップしてください 入力したメールアドレスに system@support.eseecloud.com から 確認コード(6桁の数字)が送られますので確認して ください ⑤送られてきた確認コードを入力してください ⑥パスワードを任意で入力してください ⑦同じパスワードを下の段に入力してください

⑧【OK】をタップしてください

パスワードは英数字使い 6 文字~ 20 文字以内で入 力してください 登録が完了したら右の写真のようになります

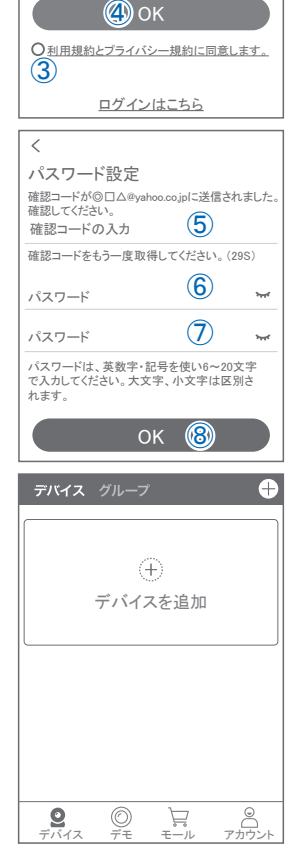

**2** カメラの登録

はじめに

スマートフォンの【 設定 】→【 WiFi 】をタップし、現在 2.4GHz のルーターに接 続されていることを確認してください。

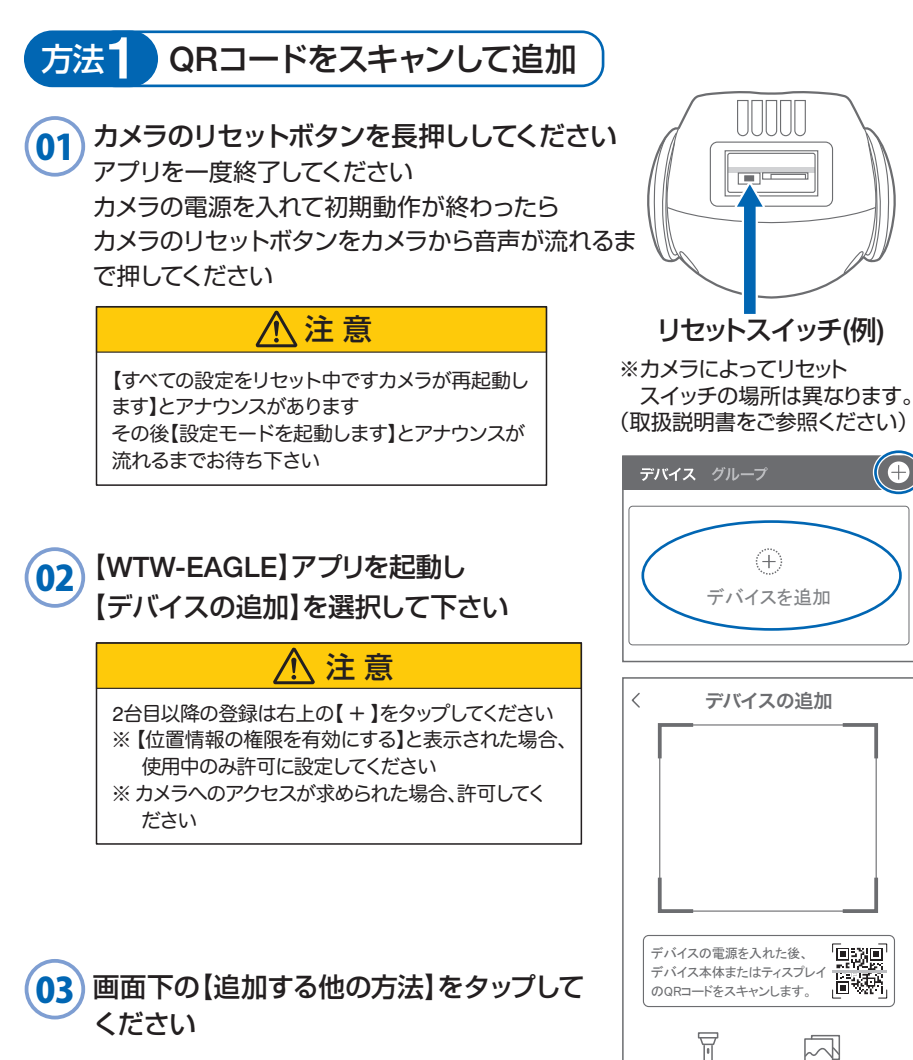

追加する他の方法

ᄍ

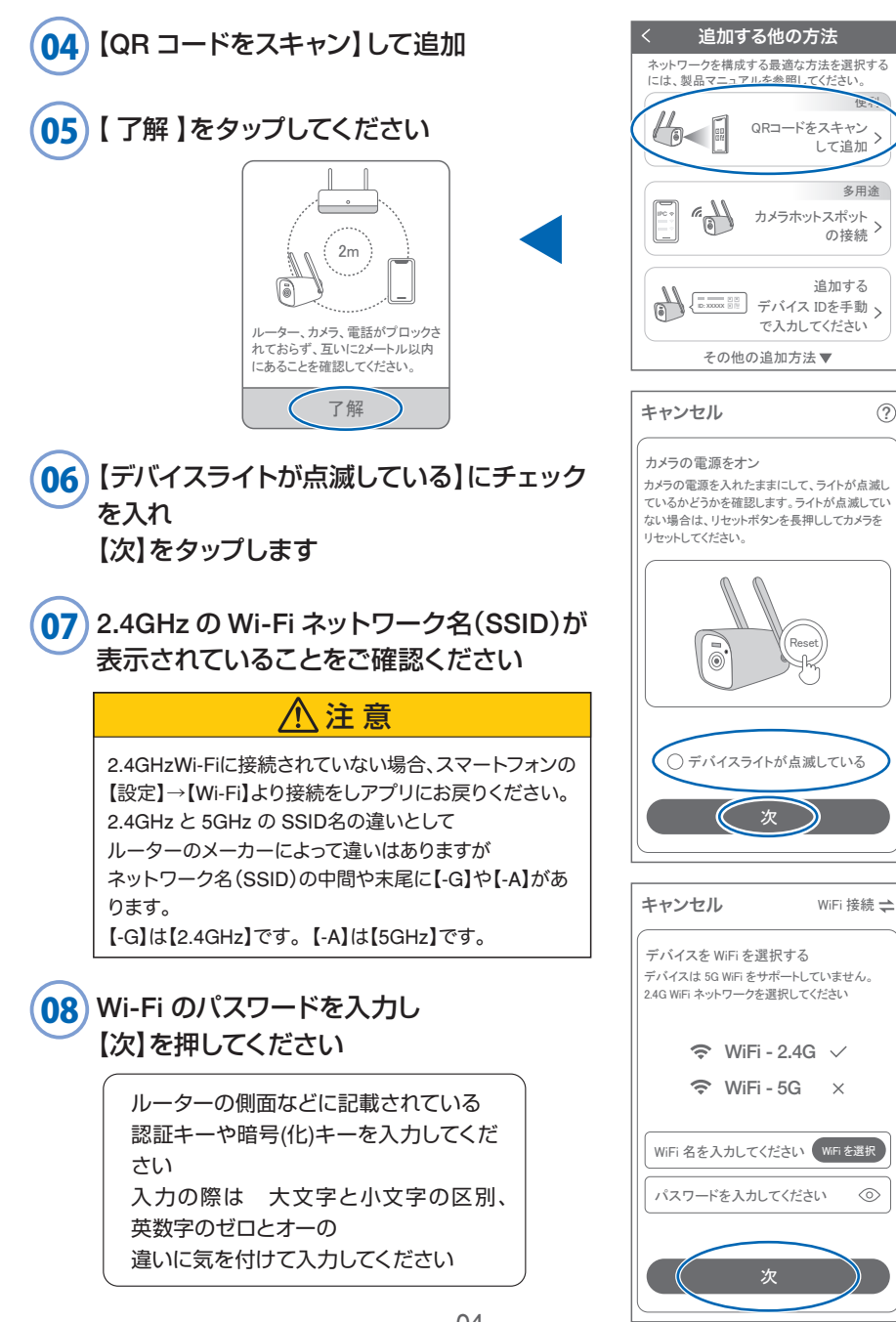

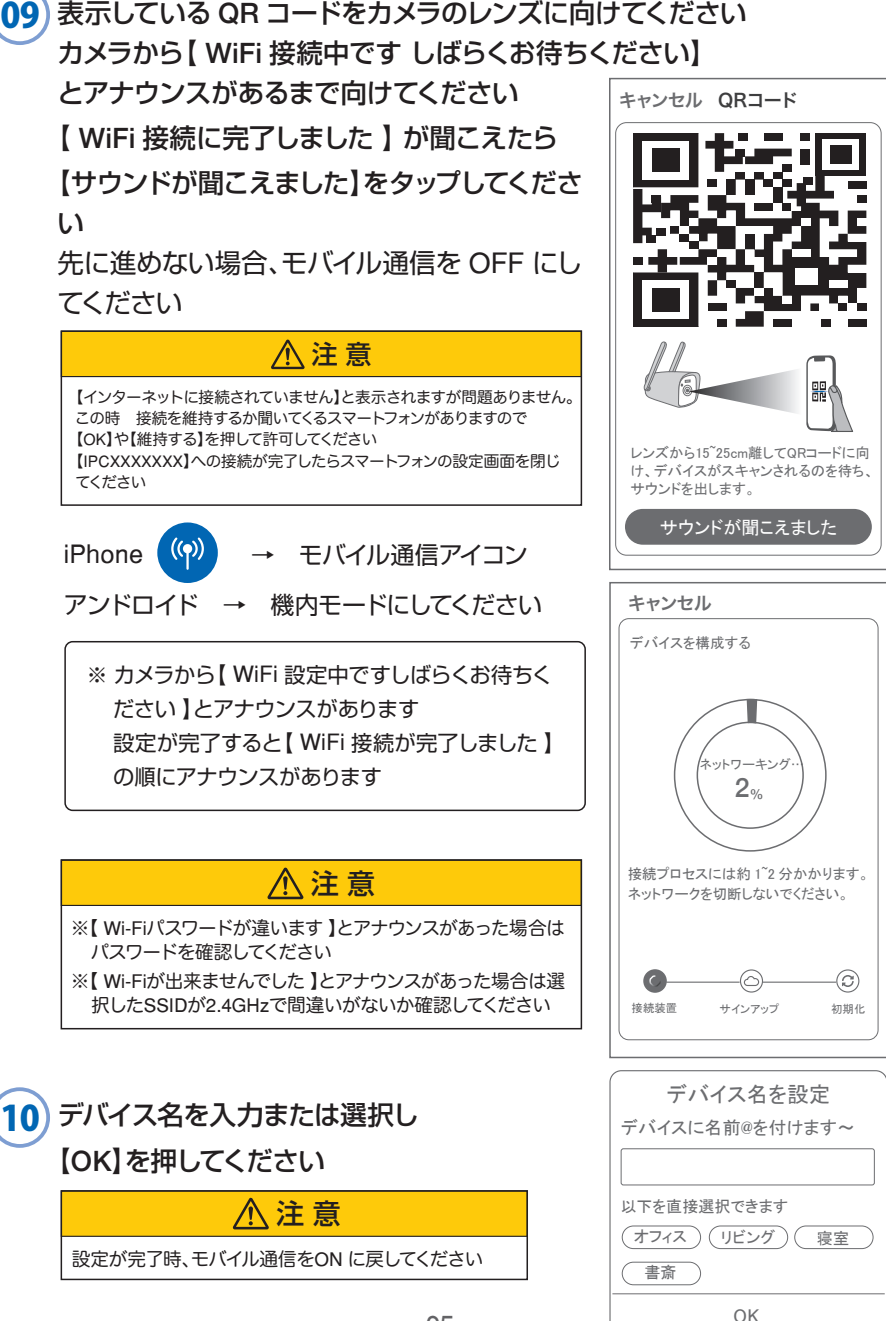

上記の登録方法他に次の方法もあります。

どちらかで登録してください。

上記方法で登録出来た場合、P10に進んでください

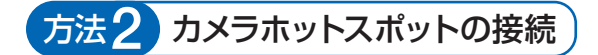

**01) カメラのリセットボタンを長押ししてください**<br>アプリケーデ<sup>86</sup>71 てください アプリを一度終了してください カメラの電源を入れて初期動作が終わったら カメラのリセットボタンをカメラから音声が流れるま で押してください

## 注 意

【すべての設定をリセット中ですカメラが再起動し ます】とアナウンスがあります その後【設定モードを起動します】とアナウンスが 流れるまでお待ち下さい

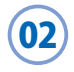

## 【WTW-EAGLE】アプリを起動し 【デバイスの追加】を選択して下さい

注 意

2台目以降の登録は右上の【 + 】をタップしてください ※【位置情報の権限を有効にする】と表示された場合、 使用中のみ許可に設定してください ※カメラへのアクセスが求められた場合、許可してく

ださい

#### 03 画面下の【追加する他の方法】をタップして ください

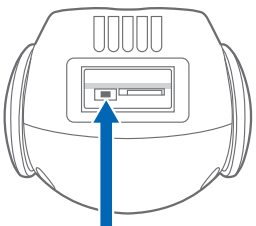

リセットスイッチ(例)

※カメラによってリセット スイッチの場所は異なります。 (取扱説明書をご参照ください)

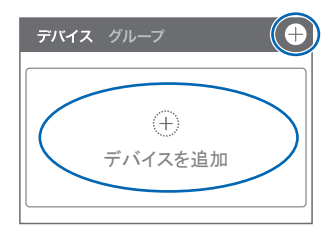

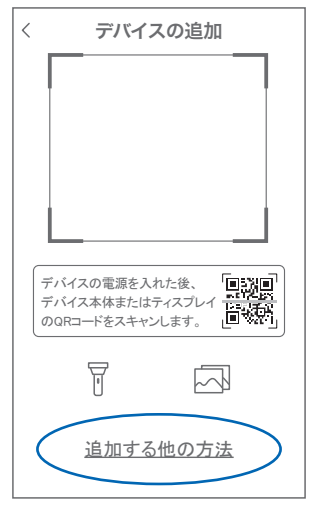

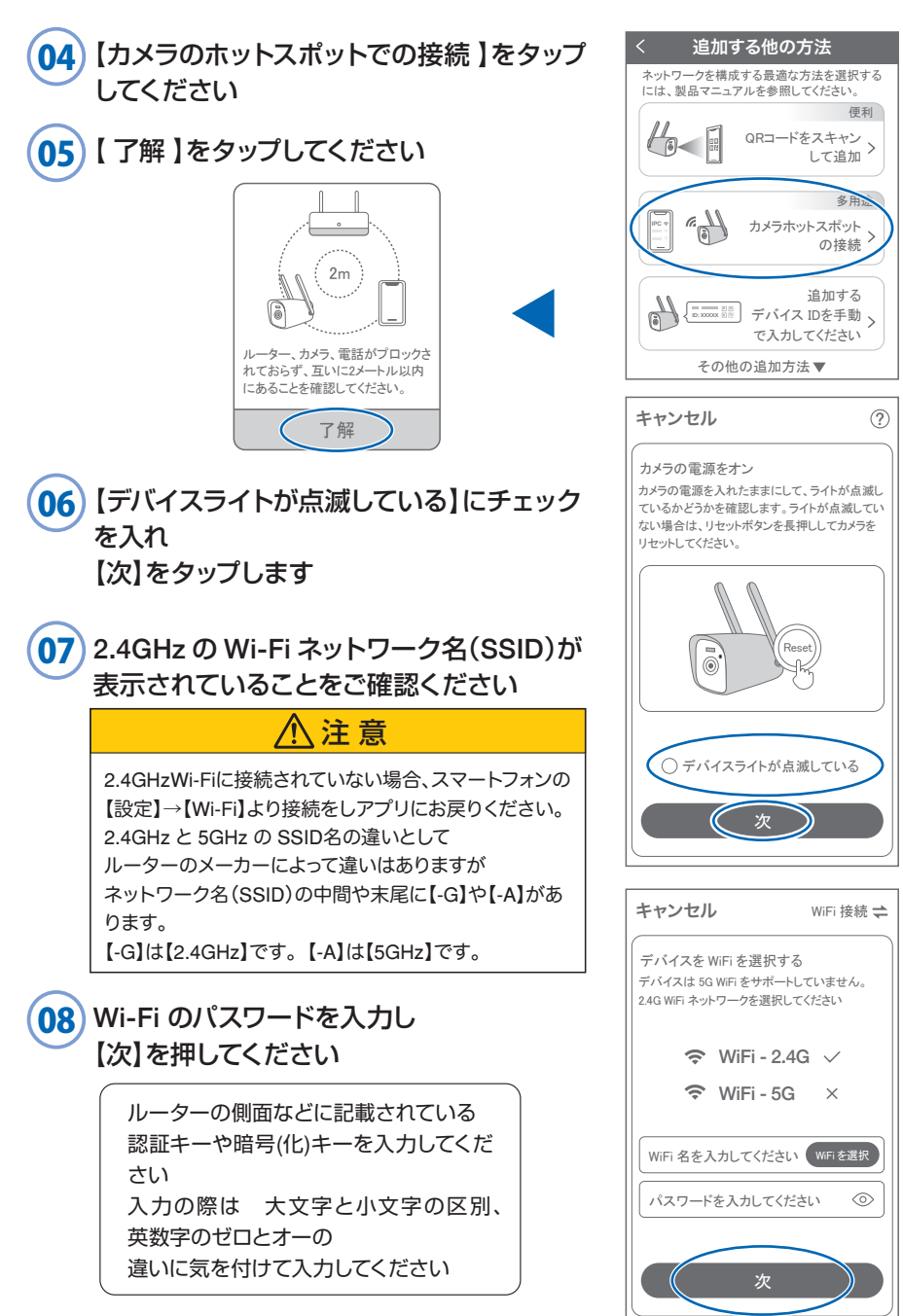

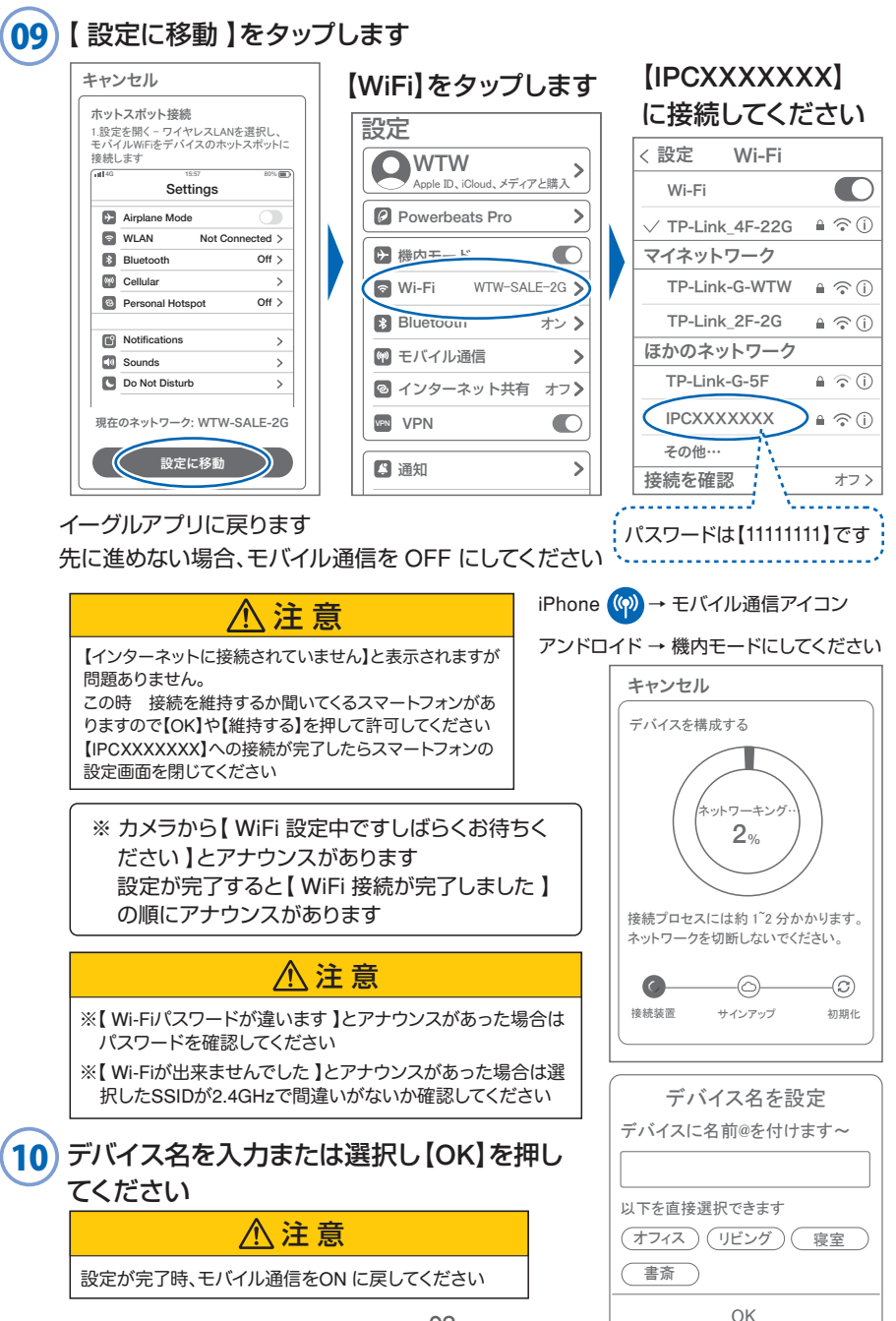

# **3** マイクロSDカード挿入 + フォーマット方法

#### 1 SDカードを本体へ挿入して下さい

※必ずカメラの電源が OFF の状態で SD カードを挿入してください

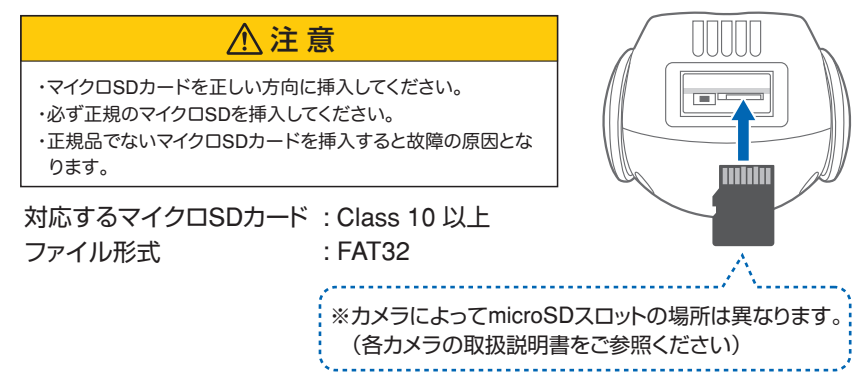

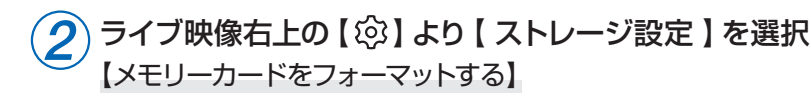

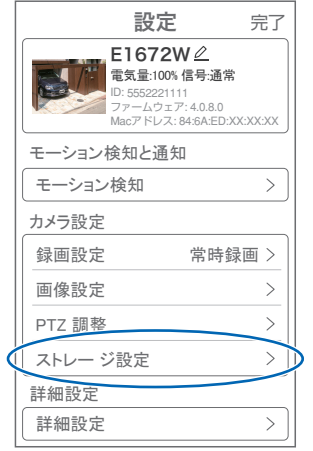

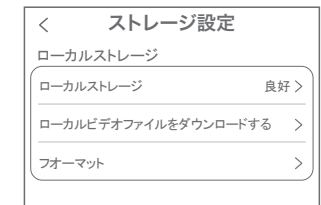

【ローカルストレージ】: 現在の状態・使用容量の確認

【ファイルをダウンロードする】: 録画画像をダウンロードできます

【フォーマット】: マイクロ SD をフォーマットします **4** トップページ

以下のアプリ画面表示・メニュー内容は、一般的なカメラの例となります。 カメラの機種によっては相違点がありますので、カメラ付属の取扱説明書も ご参照の上でご覧ください。

① デバイス:単独でのカメラ登録 グループ:複数台のカメラ同時表示(参照 P17) ② カメラタイトルを表示します  $\circledcirc_{\mathsf{B}}$ **OA**<br>警報通知 設定  $\mathbb{Z}_C$ ③ カメラの ID 番号を表示します 編集 **向日**  $\bar{\uparrow}$ n ④ 簡易設定 削除 トップ ÷ò A. 警報通知:アラーム通知の ON/OFF キャンセル アラーム B. 設定 :設定項目に移行します ⑥ C. 編集 : タイトル名及びパスワードの変更が可能です D.トップ : カメラリストに一番 トに移動します E. 削除 : カメラリストから削除します ⑤ カメラの映像を表示します ⑥ アラームメッセージを表示します ⑦ 他のスマートフォンにカメラを共有できます  $\mathbf{Q}$ デバイス デモ アカウント ⑧ 録画した映像を再生できます ⑨ デバイス表示画面に戻ります  $\langle$  (13) ⑩ デモ(現在使用できません) ⑪ 弊社のショップに移行します  $m_{\rm H}$ ⑫ ログイン内容やアプリの各種設定を表示します ⑬ 戻る ⑭ タイトル・通信速度表示します ⑮ カメラの設定画面を表示します  $(16)$ ⑯㉚ HD(高画質)・SD(低画質)切替 SD ⑰㉛ カメラからの音声がします ⑱㉜ スマートフォンに写真を記録します ⑲㉝ スマートフォンに動画を記録します  $(2)$ ⑳㉞ 全画面表示します ㉑㊲ 上下左右移動することができます。 画面をスワイプしても移動します ٠ň ㉒㊱ 録画した画像を再生できます ㉓ アラームメッセージを表示します ㉔ スナップショット⑱・動画録画⑲で撮影したリストから再生可能です ㉕㉟ 双方向通話に切り替えます ㉖ カメラから警告音を出せます

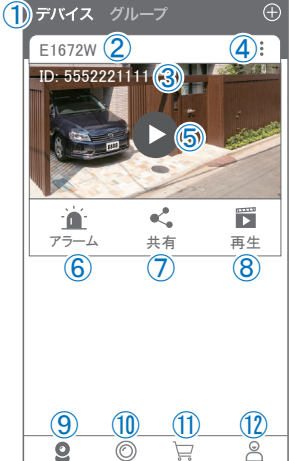

モール

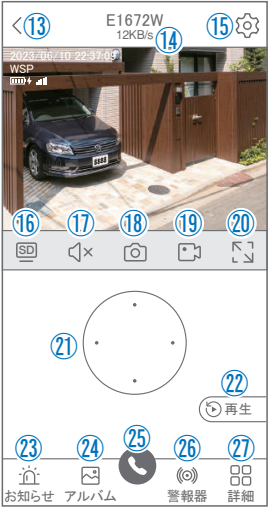

#### ㉗ 詳細

- F . 他のスマートフォンにカメラを共有できます。 ※初回共有時はパスワードの設定が必要(20文字以内)
- G. モーション検知ON/OFF
- H. PTZ 調整: PTZを初期化します
- I. スマート・フルカラー・赤外線暗視の切り替えができます

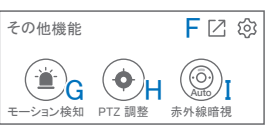

- ㉘ 縦画面に戻ります
- ㉙ 警報を 15 秒間鳴らします
- ㉚ 参照⑯
- ㉛ 参照⑰
- ㉜ 参照⑱
- 33 参照19
- 34 参照2
- 35 参照25
- 36 参照②
- ㊲ 参照㉑

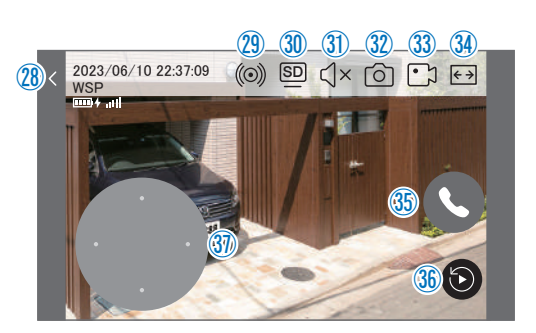

## **5** 各種設定

【 ② 】を押し、設定モードに移ります

### 設定項目

- デバイス情報
- ① タイトル・モデル・信号強度・ID 番号・ FW バージョン表示
- モーション検知と通知
- ② モーション検知:動体検知設定が出来ます

#### ■ カメラ設定

- ③ 録画設定:最適電源・最適録画・常時録画・ 自動モードの設定が出来ます
- ④ 画像設定:各画像が設定出来ます
	- A. 暗視モード フルカラーナイトビジョン:常にカラーで撮影(本機は防犯灯 ライトが無いため非対応)
	- 赤外線監視 : 赤外線モードで撮影(昼はカラー、 夜は赤外線が働き白黒撮影) 白黒 :昼夜関係なく赤外線が働き白黒撮影 カラー :常にカラーで撮影 (本機は防犯灯ライトが無いため非対応) 光センシング :夜高感度カメラの調整ができます B. フリップ : 画像を上下反転します C. 通話音量 :デバイスの通話音量が調整できます D. プライバシーエリア:画面上で映したくない場所をカバー することができます E. 人型検知枠 :人を検知した時、四角枠を表示します
- ⑤ PTZ 調整 : PTZの各調整が可能です
- ⑥ ストレージ設定:参照P09

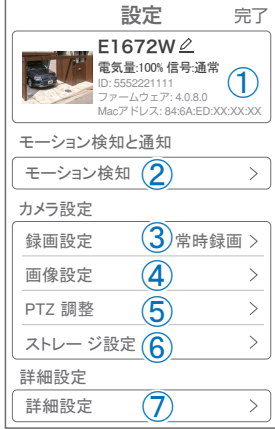

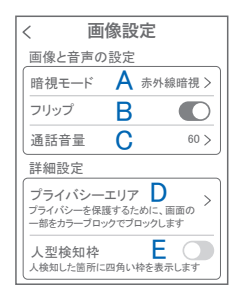

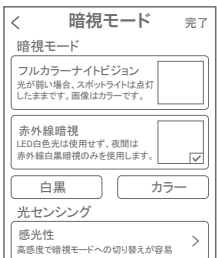

■ 詳細設定

#### ⑦ 詳細設定

- F . インジケーター :デバイスの動作ライトのON/OFF
- G . デバイス音声通知:日本語を選択ください
- H . WiFi の信号強度を表示します
- 1.時間同期 :カメラ時間をスマートフォンに同期します
- J . タイムゾーン設定:GMT+9:00 を選択ください
- K. サマータイム : サマータイムを設定できます

#### セキュリティ設定

- L . パスワードの変更設定ができます
- M. Alexa サービス認証:本機非対応
- N. カメラを再起動します
- O . カメラを削除します

## **6** モーション検知(モーション録画設定)

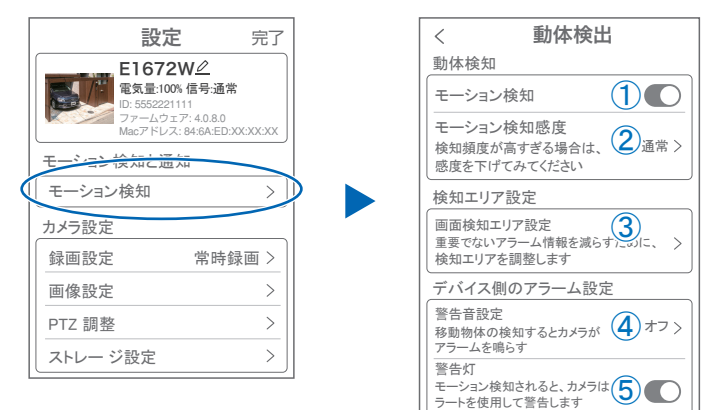

カメラを再起動 カメラを削除してリセットします O

Alexaサービス認証 M オフ

GMT +09:00

F

 $\bigcirc$ 

H

オフ

 $\rightarrow$ 

N

 $\rightarrow$ 

詳細設定

デバイスの音声通知 C 日本語

WiFi 信号強度 | 日 通常

I

K

設定

 $\overline{\left\langle \right\rangle }$ 

時間設定 時間同期 タイムゾーン設定 サマータイム

ネットワーク状態

セキュリティ設定 \_<br>パスワードの設定<br>デバイスのパスワードを設定すると、 - ハイスのバベットにeixe<br>自分だけがアクセスできます パスワードの設定

インジケーター

### 【 ② 】→【モーション検知】

- ① モーション検知を ON にしてください
- ② モーション検知感度 :感度調整が出来ます
- ③ 画面検知エリア設定:感知エリアを設定できます
- ④ 警告音設定 : 移動物体を検知するとカメラから警告音がでます
- ⑤ 警告灯 :本機非対応

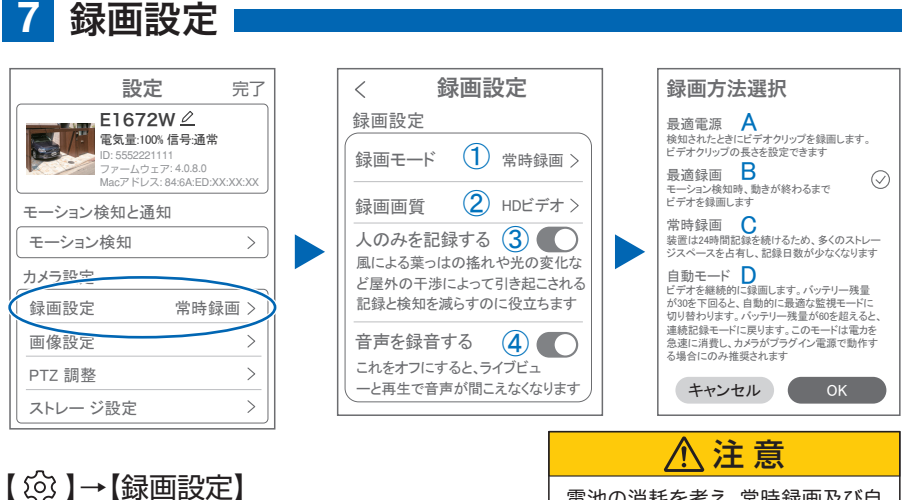

① 録画モード

電池の消耗を考え、常時録画及び自 動録画はお勧め出来かねます。

- A. 最適電源 :検知された後、録画時間を 5 秒、10 秒、20 秒、30 秒間と選択できます
- B. 最適録画 :モーション検知後、モーションが終わるまで録画します
- C. 常時緑画 : 常に緑画しますが、雷池の消耗が激しい為、お勧めしません
- D. 自動モード:常時録画しますが、バッテリー残量が 30 を下回ると自動でモーション 録画に切り替わり、バッテリィ残量が 60 になると、常時録画に切り替わり ます
- ② 録画画質 : SD・HD の録画画質を選択できます
- 3) 人のみを記録する: 人の形に反応して録画します
- ④ 音声を録音する :音声の録音ができます

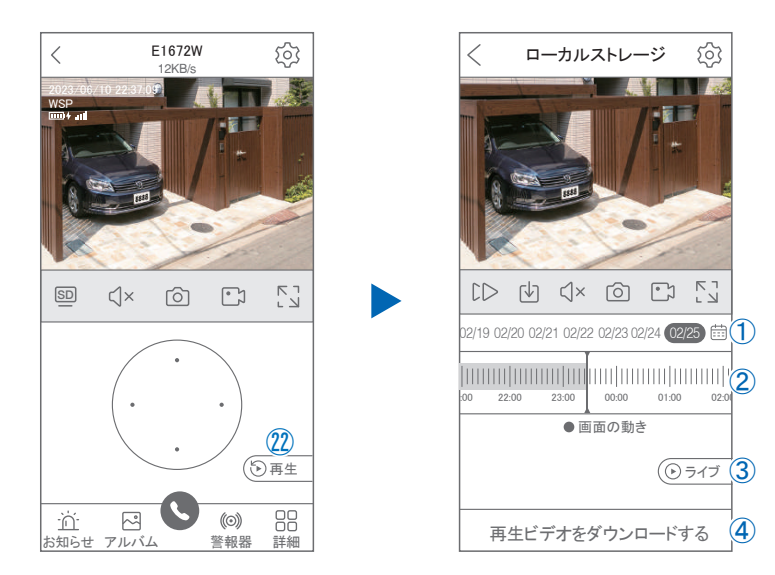

映像を見ている時に㉒をタップすると SD カード録画 再生モードに移行します

- ① 画面中央のカレンダーマークをタップすると日付を 変更できます
- ② タイムバーから再生したい時間帯にスライドして再 生をしてください 日付の下の青点があるとデーターがあります 薄い肌色:常時録画 濃い肌色:動体検知(モーション検知)
- ③ ライブ:ライブ画面に戻ります

 $\bf{8}$ 

**8** 再生

- (4) 再生ビデオをダウンロードする: 映像リストが表示されますのでタップしてください
- ⑤ タイムバーをピンチすることで時間帯を広げる事が できます。

### パソコンでの再生(音声不可)

カメラからマイクロ SD カードを取り出してパソコンに認識させると再生できます GOM Player 又は VLC Player をダウンロードして再生してください

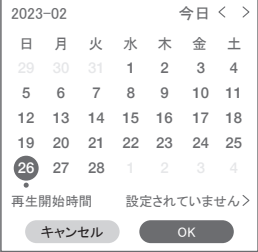

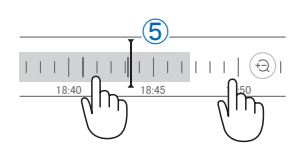

## <mark>9</mark> 共有 (シェア)

複数のスマートフォンで共有(シェア)する ※ 複数のスマートフォンでシェアする場合シェア されたスマートフォンには通知が来ません

2 カメラ登録を参考に

1台目のスマートフォンにカメラを登録してください 2 台目のスマートフォンにアプリ

(WTW-EAGLE)をインストールしてください 1 台 目のスマートフォンにカメラの映像を表示してくだ さい

【共有】① 番をタップしてください

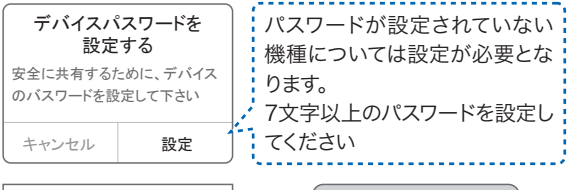

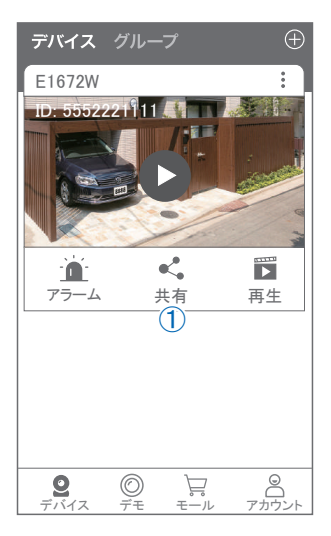

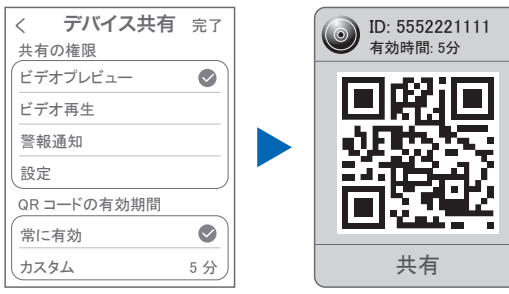

(参照)全ての権限を許可する 場合、全てにチェックを入れま す。すぐにシェアできない場合、 有効期限を常に有効にしてお くと後からでも有効になります

共有先へのアクセス権限選択後 右上の【 完了 】をタップしてください QR コードが表示したら 2 台目の スマートフォンのアプリ(WTW-EAGLE)を起動してください 【 + 】ボタンをタップしてください 1 台目のスマートフォンに表示されている QR コードを 2 台目のスマートフォンでスキャンしてください スキャンが完了すると共有完了です シェアの QR コード有効時間を設定できます

# 設定 **10** グループ(マルチ)画面設定方法

【 WTW EAGLE 】アプリを利用するデバイスが複数台ある場合マルチ画面で 見ることが可能です。

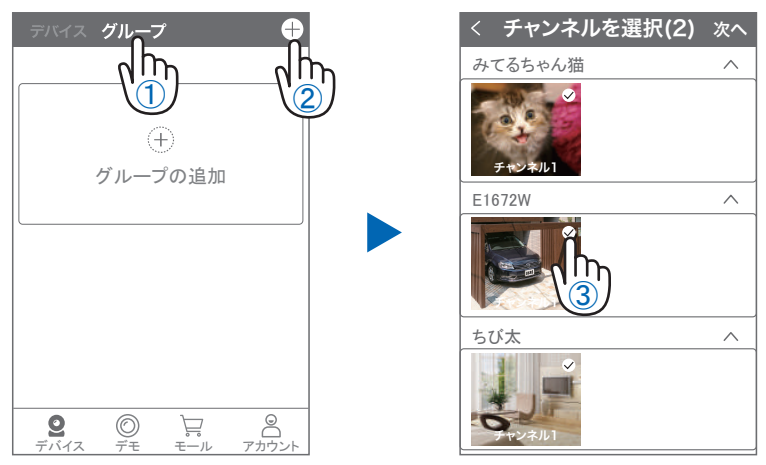

- ①【 グループ 】をタップします。 (2)【 +】をタップします。
- ③ 複数台のリストが表示されますので写真をタップし、リストに追加します

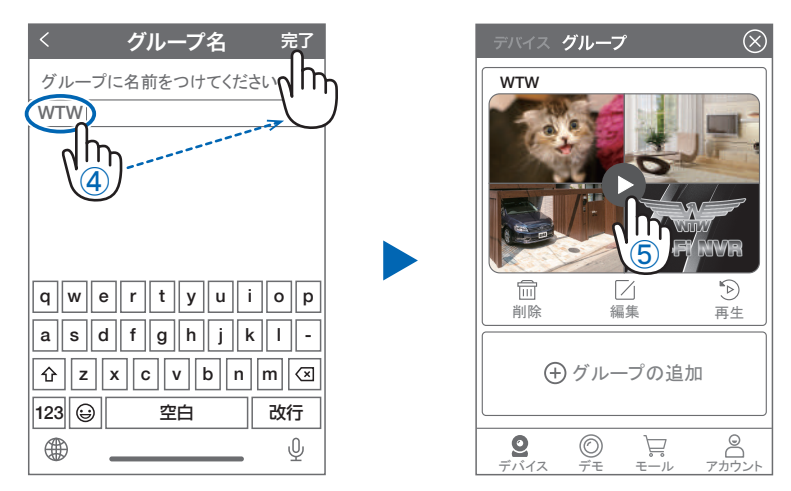

- ④ グループ名を入力します(任意)、【 完了 】をタップして終了です
- ⑤ デバイスの画面に新規にグループ割りされた写真が作成されます。

4 画面もしくは 8 画面で見ることが可能です。

※注意※ シェアされたカメラは、リストアップされませんのでグループに加える事はできません。

## 設定 **11** カメラの再設定

01 カメラを再設定する際は、【:】 を選択し【 削除 】してください

02 カメラの削除を確認し 2 【カメラの登録】より 再度カメラの接続をしてください

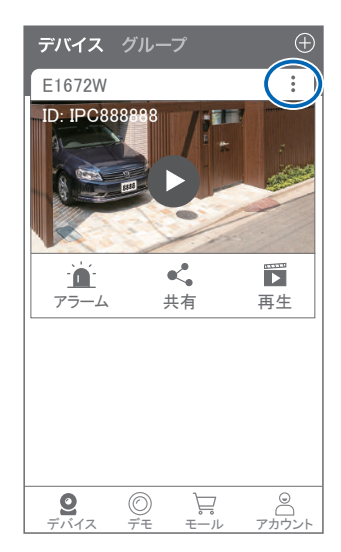

2023年06月14日 第1版